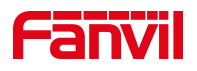

# 注册 SIP 账号提示尝试中、超时, 如何处理

版本: V1.0

发布日期:2022/5/19

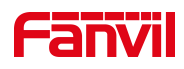

## 目录

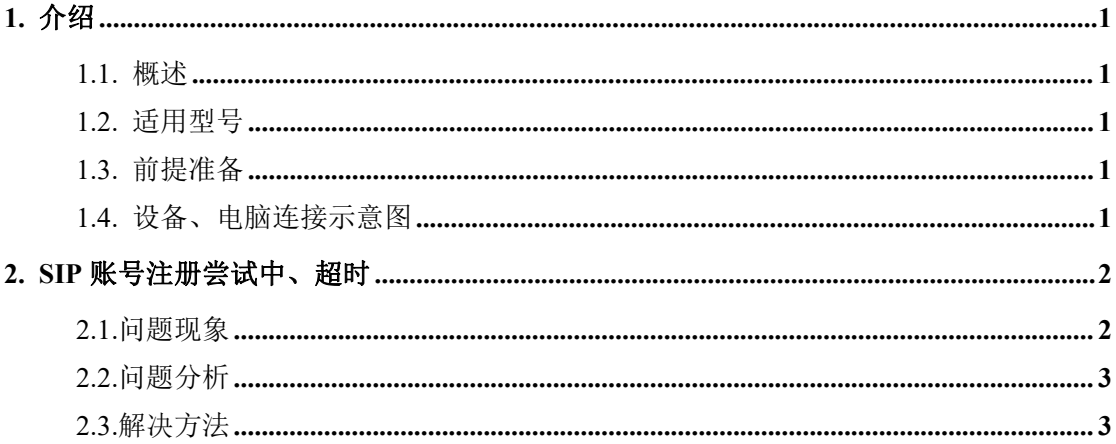

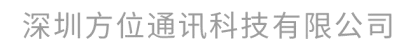

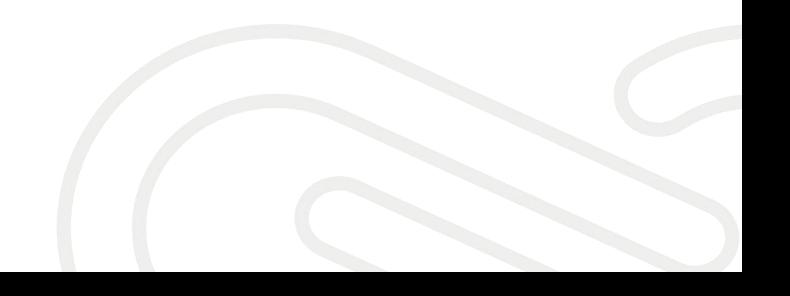

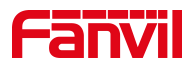

## <span id="page-2-0"></span>1. 介绍

## <span id="page-2-1"></span>1.1. 概述

本文适用于方位所有产品,当遇到 SIP 账号注册时提示尝试中、超时问题, 可根据该文档来进行故障排查,以解决问题。

## <span id="page-2-2"></span>1.2. 适用型号

方位产品所有型号,包括行业产品和话机产品。

## <span id="page-2-3"></span>1.3. 前提准备

①方位产品一台(下面以 i10 为例),PoE 交换机一台(或者 DC 直流电源), 将设备接到交换机下。

②调试电脑一台,安装 wireshark 软件,并将电脑接到交换机下,保证电 脑跟设备之间的网络是互相连通的。

## <span id="page-2-4"></span>1.4. 设备、电脑连接示意图

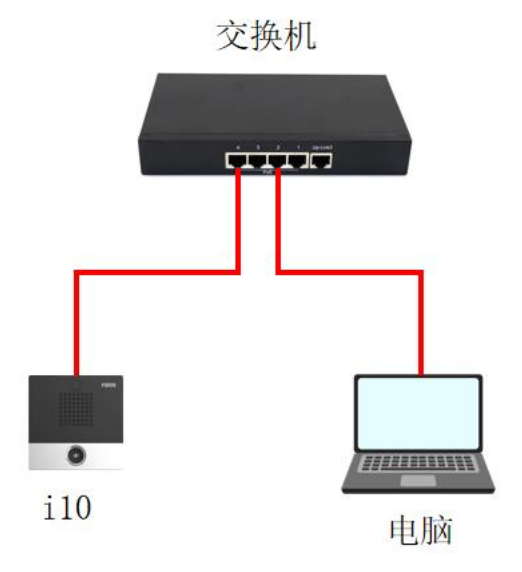

#### 深圳方位通讯科技有限公司

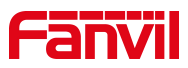

## <span id="page-3-0"></span>2. **SIP** 账号注册尝试中、超时

注册 SIP 账号时, 出现尝试中或者超时的问题, 本章节主要以对讲 i10 为 例说明出现这种情况时应该如何处理。

## <span id="page-3-1"></span>2.1.问题现象

下面以 Yeastar 服务器的 SIP 账号为例,设备设置了 SIP 账号的相关参数, 提交注册后, web 页面先显示"尝试",过一段时间后显示为"超时"。

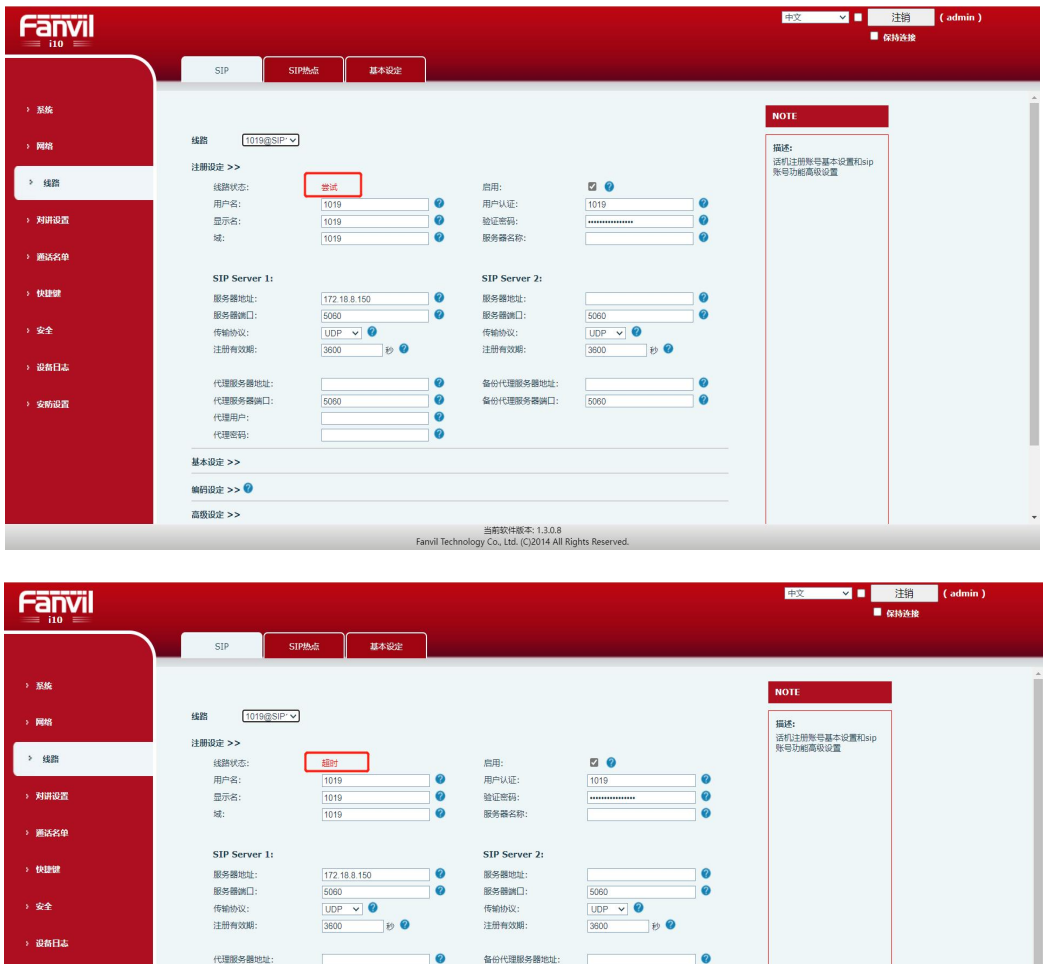

当前软件版本: 1.3.0.8<br>ly Co., Ltd. (C)2014 All Rights Res

## 深圳方位通讯科技有限公司

地址:深圳市新安街道洪浪北二路稻兴环球科创中心A座10层 座机: +86-755-2640-2199 邮箱: sales.cn@fanvil.com www.fanvil.com.cn

代理用 代理密码 基本设定 >> 编码设定 >> <sup>©</sup> 高级设定 >>

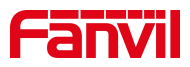

#### <span id="page-4-0"></span>2.2.问题分析

设备发起注册请求后,一直没有收到服务器的响应,导致注册超时,出现 这种情况可能是以下几种原因。

1) 可能是参数的配置错误,比如注册账号时服务器地址、端口填写错误或 者是服务器端未允许注册,像 Yeastar 服务器上未开启允许远程注册。

2) 可能由于网络原因, 设备和 SIP 服务器之间的网络不通, 比如设备与服 务器未在同一局域网或者服务器设置了防火墙;

3) 账号异常被 SIP 服务器拉入黑名单,一段时间内无法注册。比如在 Yeastar 服务器中,当同一个账号频繁被注册的时候,Yeastar 服务器会认为是 恶意注册,一段时间内会禁止这个账号注册(比如 10 分钟内禁止该账号注册), 等待一段时间后恢复。

4) 服务器对一些 UA (User Agent)做了限制, 导致服务器只能识别特定 的 UA, 无法识别出其他设备的 UA, 从而导致 SIP 账号无法注册。

5) 当设备在内网,服务器在公网时,服务器的响应数据包无法发送到内网 设备上。

## <span id="page-4-1"></span>2.3.解决方法

对于以上的问题分析,给出对应的解决方案。

1) 检查设备 Web 界面设置的 SIP 账号信息与服务器端的配置信息,确保所 有参数都填写正确,示例如下图。

深圳方位通讯科技有限公司

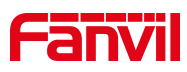

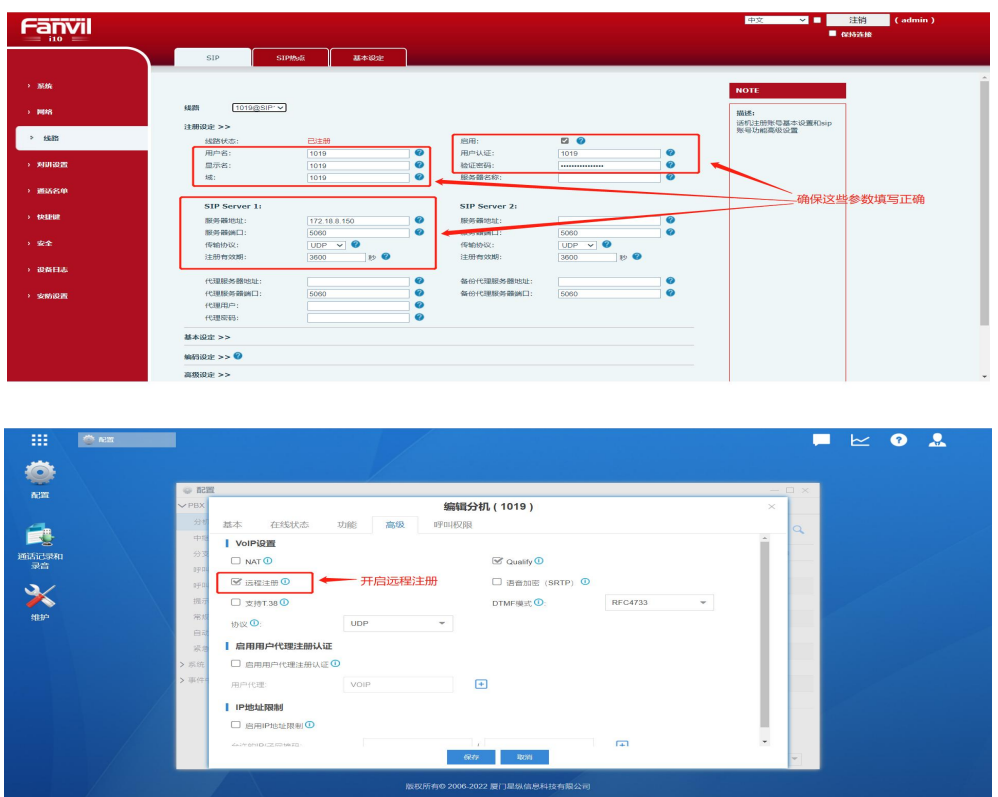

Yeastar 服务器需要打开远程注册

2) 确认设备和服务器之间的网络是否正常,可以"Win+R"输入 cmd 打开 命令窗口,然后 ping 服务器地址看是否可以 ping 通服务器地址;若无法 ping 通,可以询问服务器端的技术是否启用了防火墙等设置来协助排查;

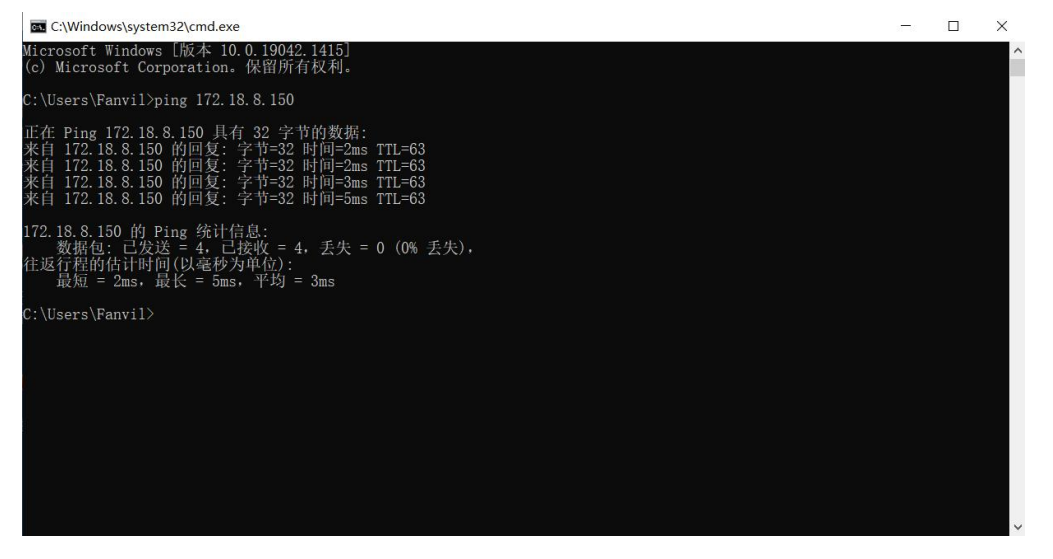

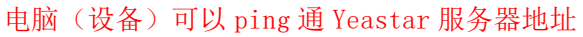

3) 等待一段时间后,再提交注册消息或者建立新的账号尝试注册,避免相

同账号反复在不同的设备上注册。

深圳方位通讯科技有限公司

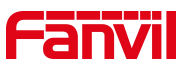

4) 同一环境下,用不同的设备注册该 SIP 账号,若一台可以注册成功另一 台注册超时,可以对两台设备分别进行抓包,然后分析排查。用 i10 和 i63 进 行演示注册同一个 SIP 账号, 其中 i10 注册成功, i63 注册超时, 分析抓包数 据后得出结论: 服务器对一些 UA (User Agent)做了限制, 从而出现 SIP 账号 注册超时的现象。下面给出现象截图以及解决方法。

i10 的 Web 界面和 Wireshark 截图如下:

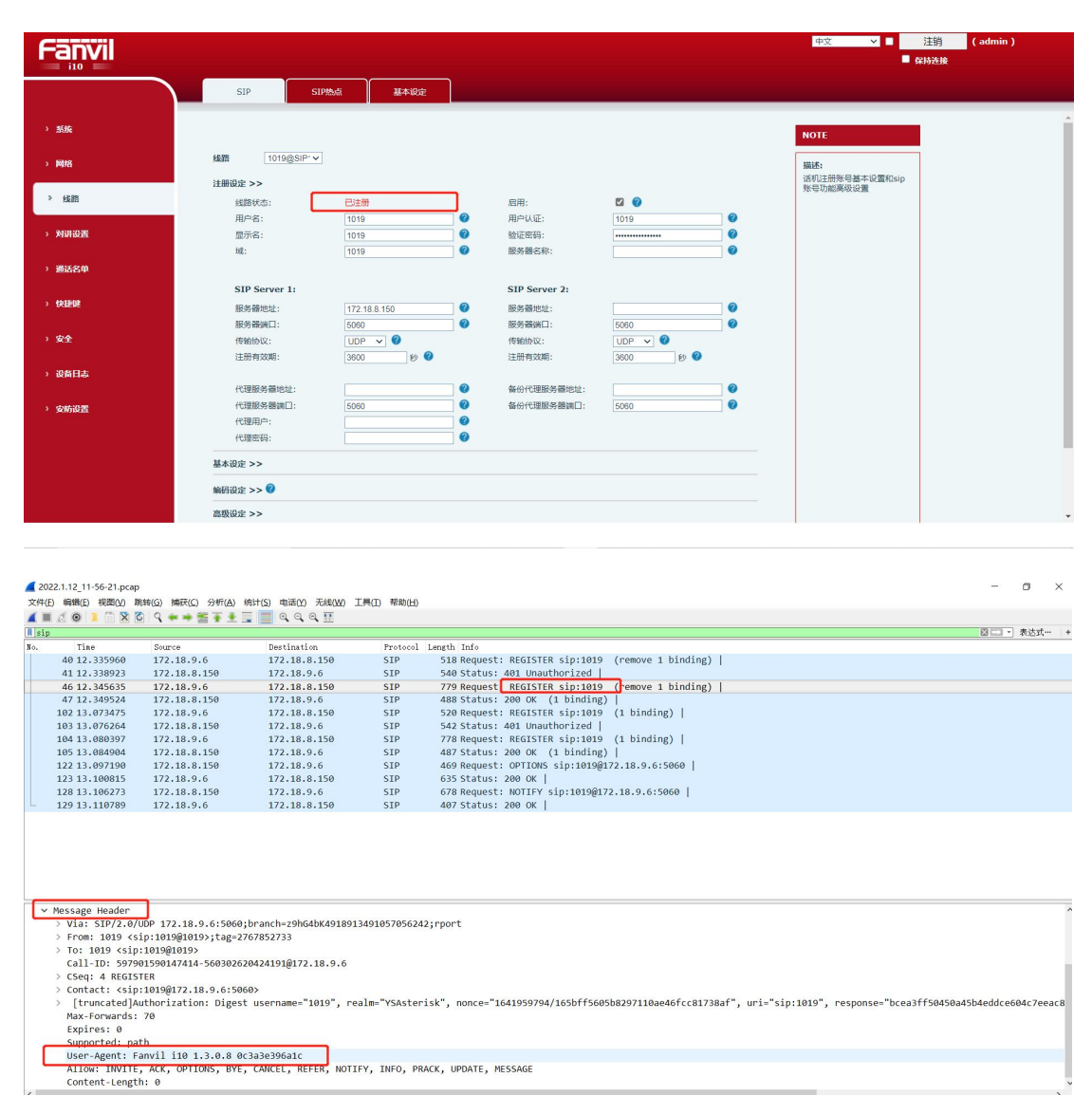

#### 深圳方位通讯科技有限公司

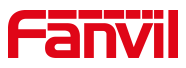

i63 的 Web 界面和 Wireshark 截图如下:

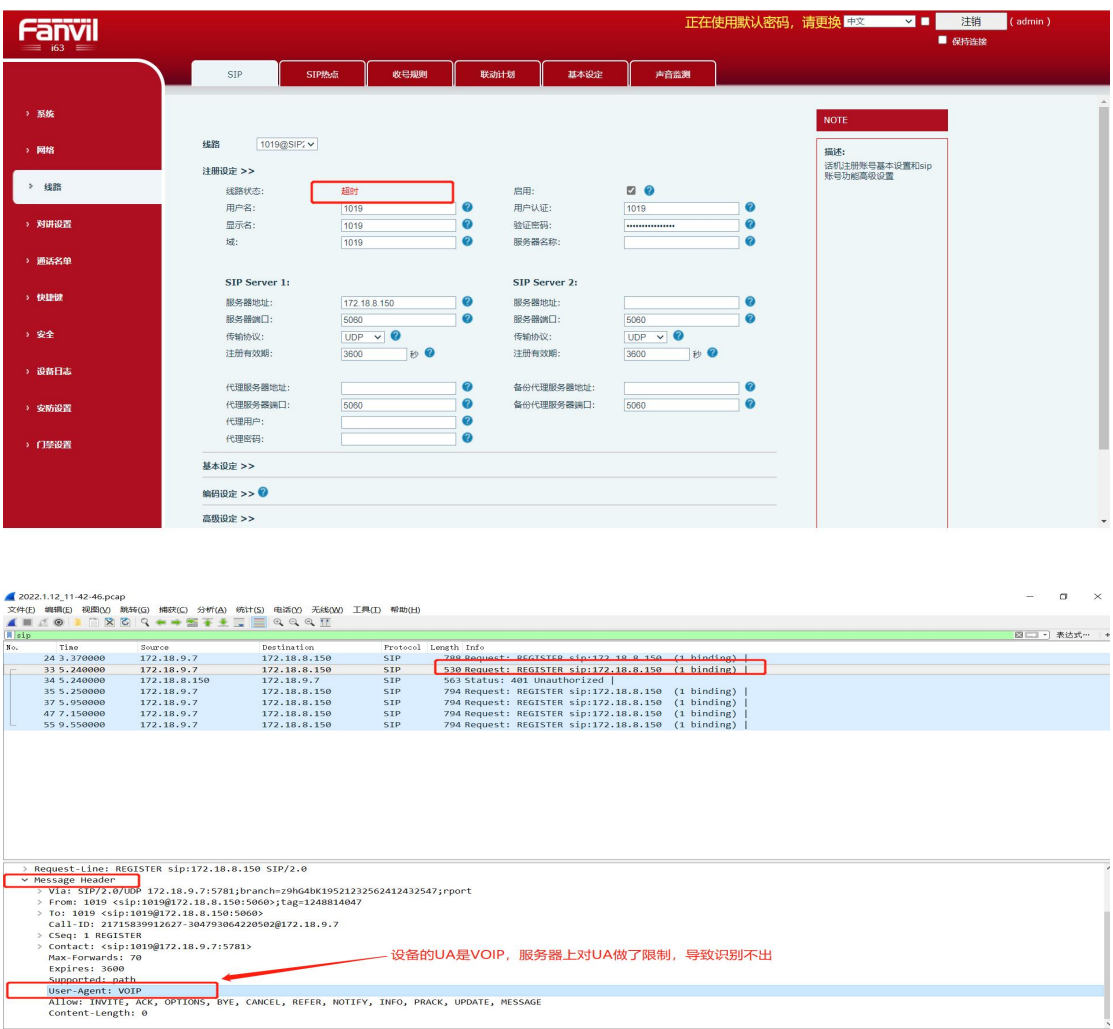

## 解决方法: 在设备 Web 界面将设备的用户代理修改成可以注册上的 UA 即可。

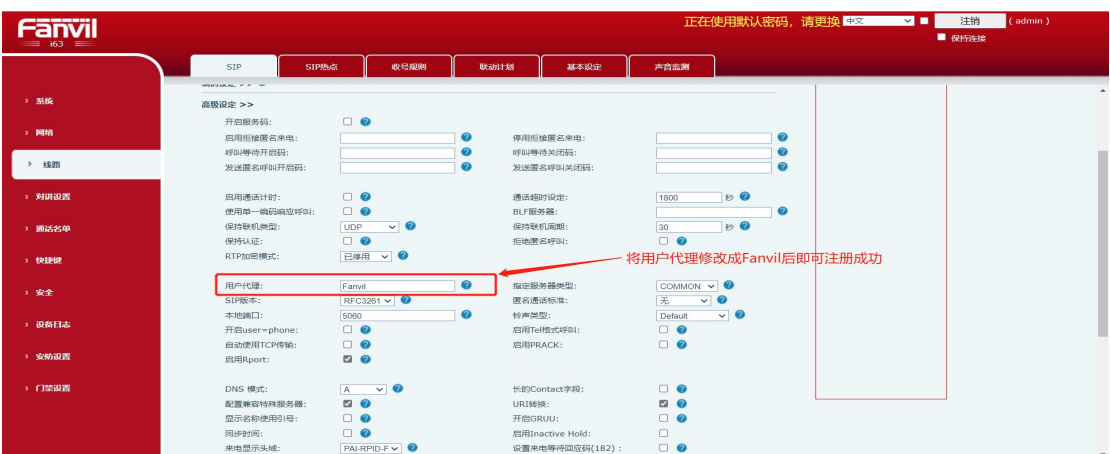

## 深圳方位通讯科技有限公司

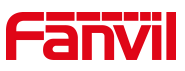

注: 对比抓包数据后,可以将注册成功设备的 UA 填入注册失败设备的用户代理中;还 可以用软电话进行注册,从而填入该 UA;另外还可以询问服务器端技术要到能使用的 UA。

5) 内网注册到公网服务器是,开启设备的"启用 Rport"、"启用端口更 新"和"配置兼容特殊服务器",再提交注册。

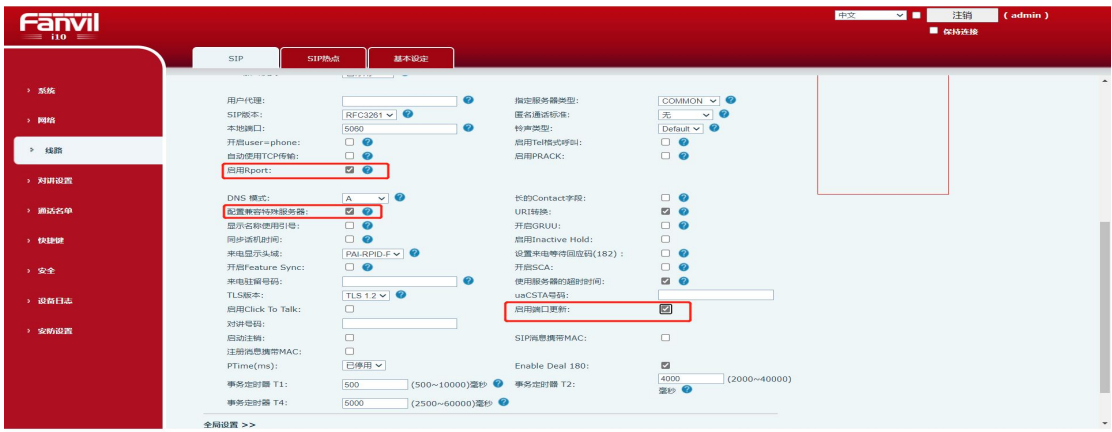

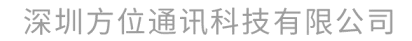